## [Terug naar index](http://www.janalbregtse.nl/PSPX9/) Reddingboot dag mei 2017 - I een helikopter toevoegen met PSPX9 …..

[Liggende A4 PDF](selecteren-verschuiven-magicfill-helicopter-toevoegen.pdf)

Originele werkfoto van **reddingboot dag mei 2017** Breskenshaven met 1 HELI van 3412 X 2359 px **staat [HIER](helicopter-bovenhaven.jpg)**, **één klik links daarop**, foto opent in de **standaard browser**, klik met rechtse muisknop op foto, kies met links voor kopiëren en dan plakken in de body van PSPX9, als nieuwe afbeelding.

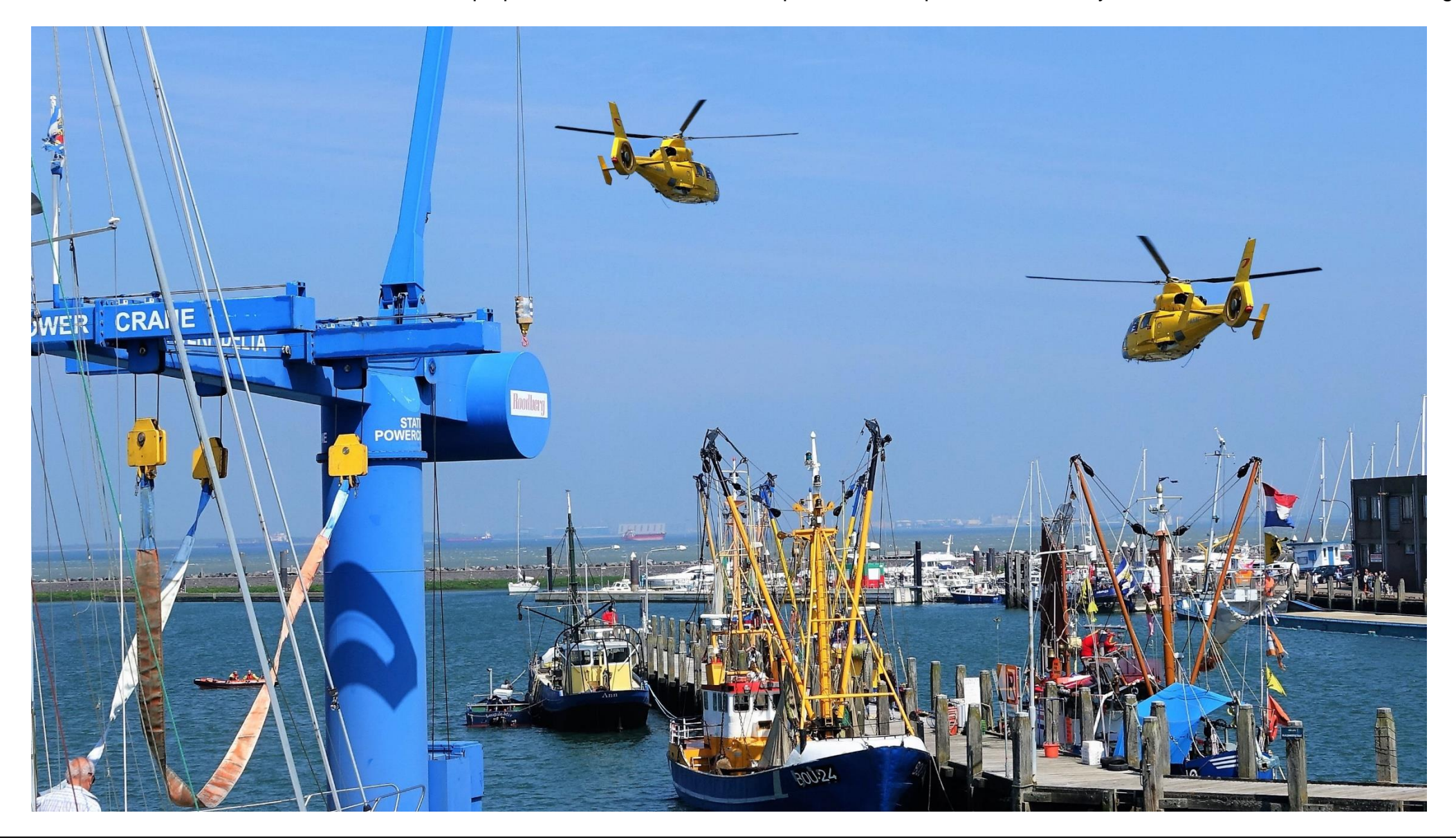

Oefenfoto is geopend PsPX9, schakel **Selectie** in, **Selectie uit Vrijehand,** in het **menu,** van **punt naar punt** en **vervangen**, nu helemaal rondklikken van punt naar punt, terug bij het begin **1 klik rechts**…is nu geselecteerd **klik op** rode kruisje **Magic Move**, ga met je muis naar het midden van de helikopter, **kruisje verschijnt**, kliksleep de helikopter schuin naar beneden.

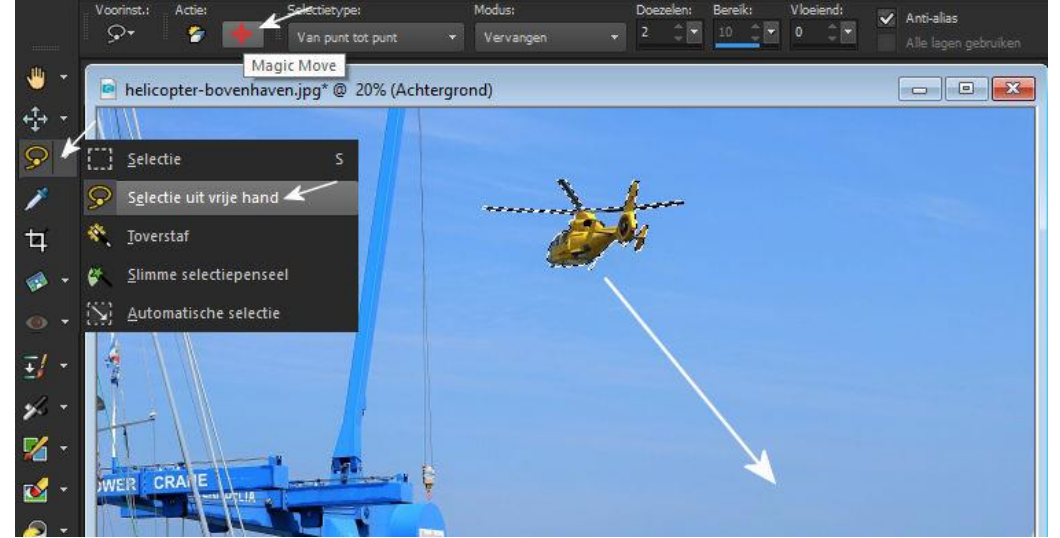

De vlek verwijderen die is blijven staan. Ga naar **Automatische Selectie**, trek er een **vierkant rond**.. **Klik op Actie**, als de vlek niet in één keer weg is druk

Anti-alias Buiten + Alle lanan nahni kan  $\overline{z}$  $-$ ₩ helicopter-bovenhaven.jpg\* @ 20% (Achtergrond)  $\Box$ 4 ``} Selectie Selectie uit vrije hand Toverstaf t Slimme selectiepenseel Automatische selectie  $\bullet$  $\overline{4}$  $\overline{\mathbf{z}}$ 

De helikopter staat nog nu **geselecteerd** nadat hij versleept is, klik met je **rechtermuisknop** op het **bovenkader afbeelding** / **Kopiëren** en **Klik** met je **rechtermuisknop** in de **Body** kies met **links** voor **plakken** als **nieuwe afbeelding.** Die vlek komt later wel….

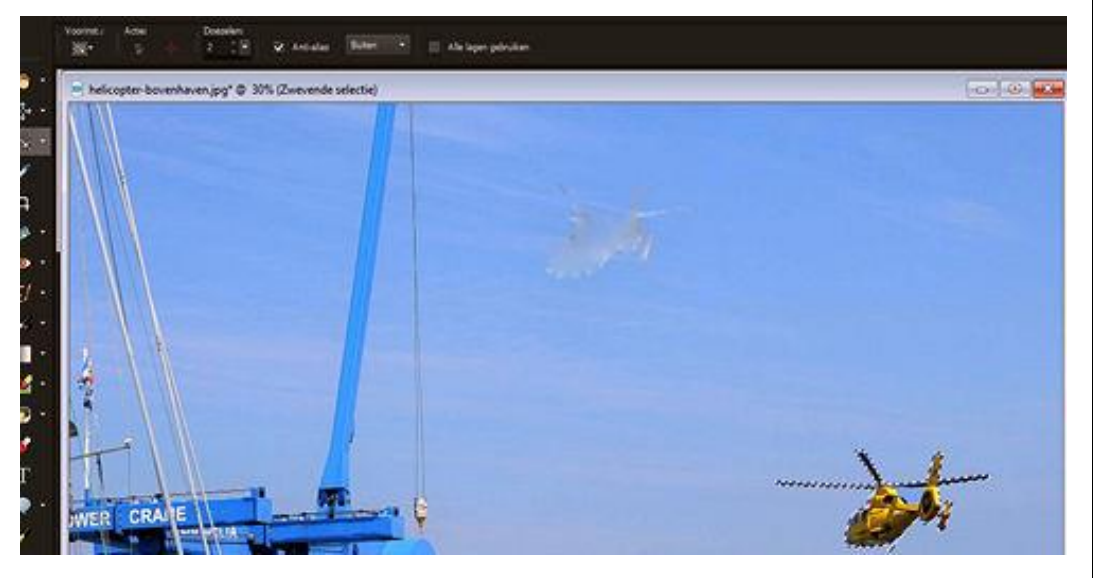

## Vlek is verwijderd, door automatische selectie....niks meer van te zien

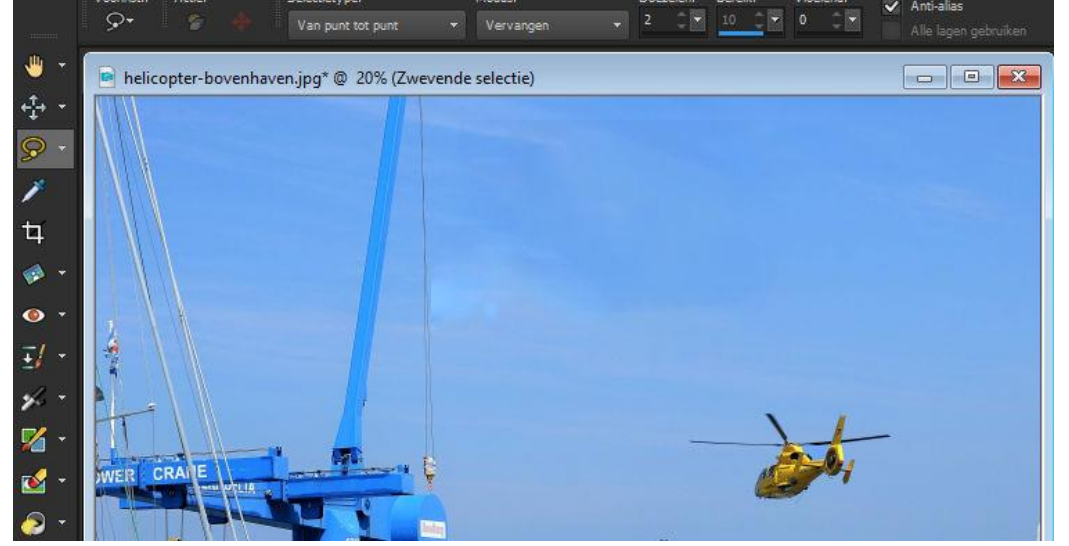

Mocht het kopiëren niet gelukt zijn om de helikopter te kopiëren, hier is de [Downlaad link](helicopter.png) voor png helicopterfoto.. hij vliegt nu naar de linkerkant, druk **CTRL+ M** (van mirror)

Na downloaden en openen in PSPX9.. kunnen we met **CTRL+M** de vlieg richting bepalen hij vliegt nu naar de rechterkant, ga verder hieronder…

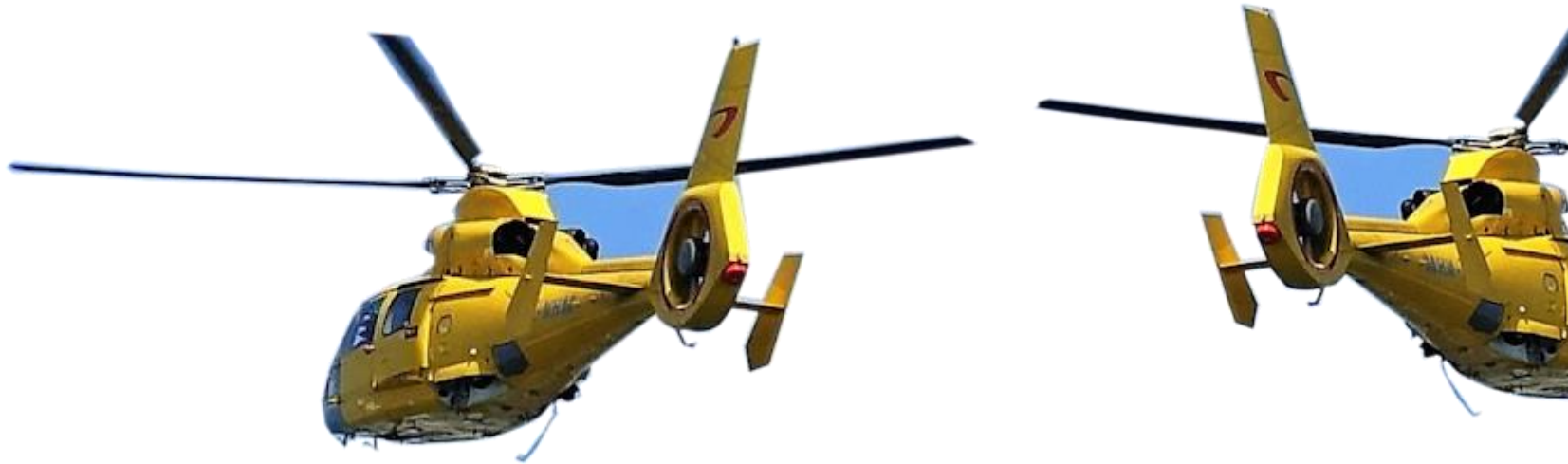

In het Bovenmenu onder Afbeelding / Formaat wijzigen, naar 70%... hij wordt dan iets kleiner dan kunnen we hem plaatsen op een grotere afstand...

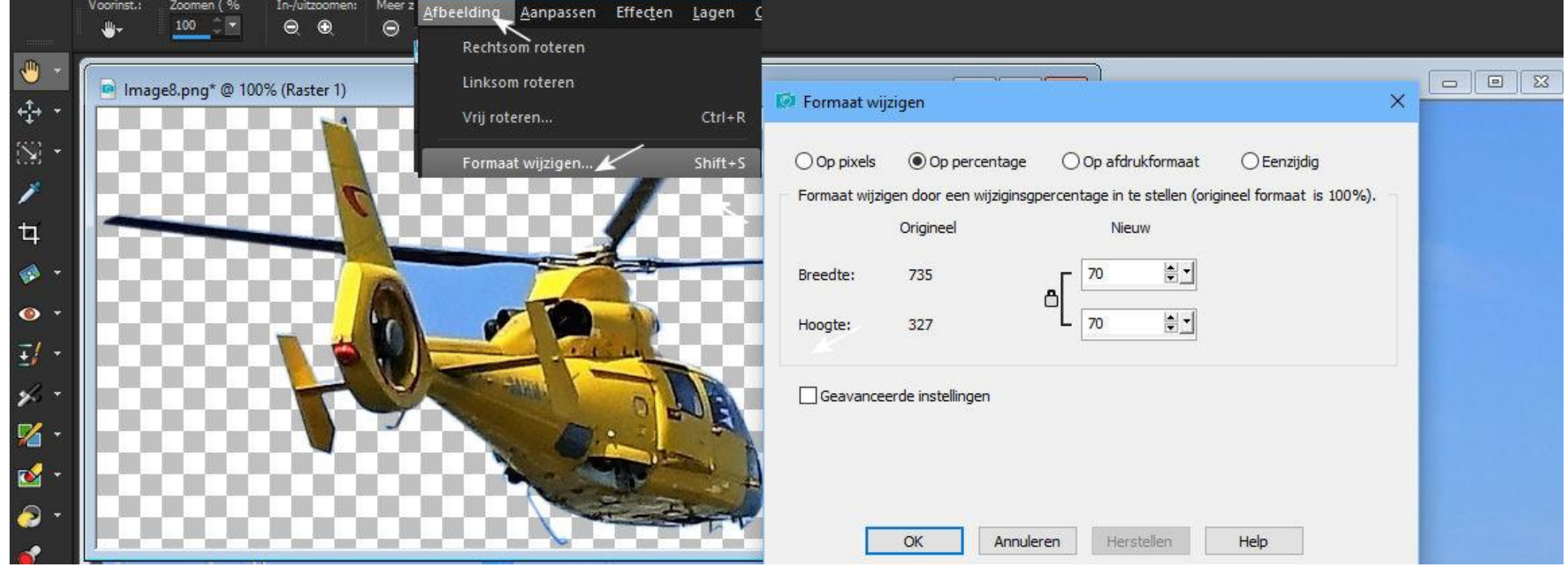

Ga naar **werktuig nr.05 Bijsnijden**.. aan de **linkerkant** en kies bij **Voorinstellingen 16X9 formaat**…schuif naar het onderste gedeelte van de foto, dat past precies….We hebben nu een foto met 2 helicopters, één naar links en één naar rechts vliegend… [resultaat staat aan de bovenkant](helicopters-bovenhaven.jpg) van deze les…. Dat was um weer…. graag gedaan en veel plezier er mee…. JJA

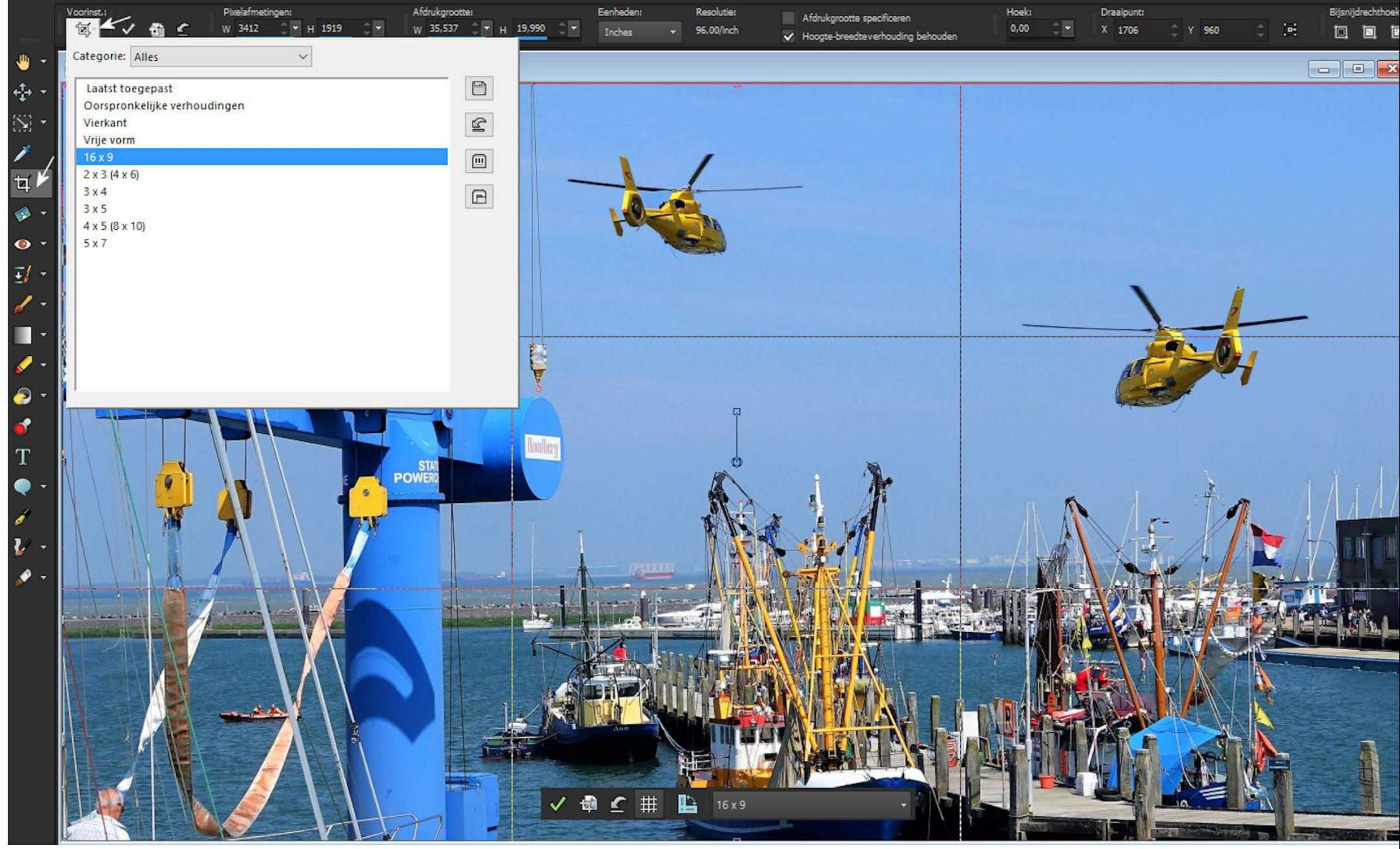